the rallyhood

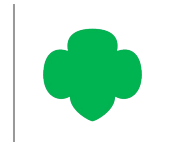

# HOW TO MANAGE YOUR MEMBERS

## **SEND A PRIVATE MESSAGE**

- 1. A Private Message can be sent by clicking the three dots next to someone's name in the "Friends" tab.
- 2. From the drop-down that appears, click "Private Message."
- 3. A pop-up menu will then appear where you can give add a subject line and type your message.
- 4. When done, click "Send."
- 5. When the person you Private Message responds back to you, you will see their response in your Rallyhood Inbox.

#### To access your Rallyhood Inbox

- 1. Go to your Rallyhood Dashboard.
- 2. Click "My Inbox" from the left-navigation menu.

## **ACCEPT A REQUEST TO JOIN**

1. At the top of the "Friends" page, you can also see if any users have requested to join a group site. As an Admin, you can either accept or reject their request.

## **DOWNLOAD YOUR MEMBER LIST**

- 1. At the top of the "Friends" page, you will see a button that says "DOWNLOAD MEMBER LIST."
- 2. Click on the button to download an Excel CSV file which you can then interact with in Excel.

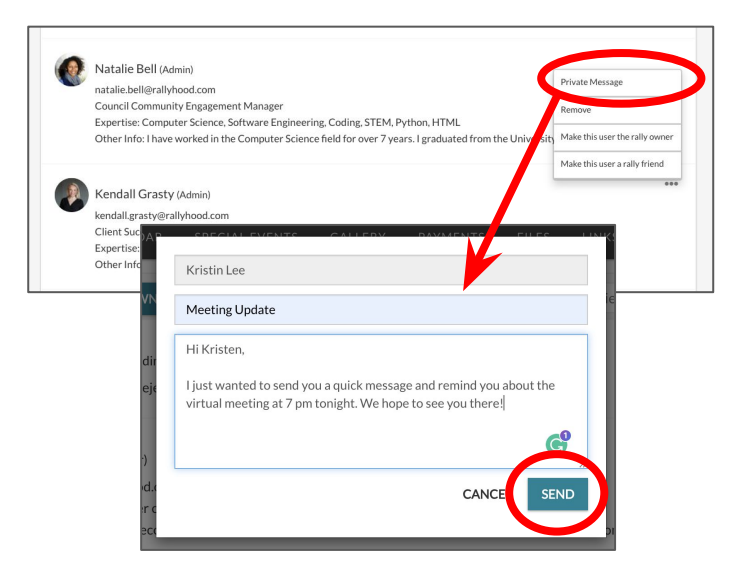

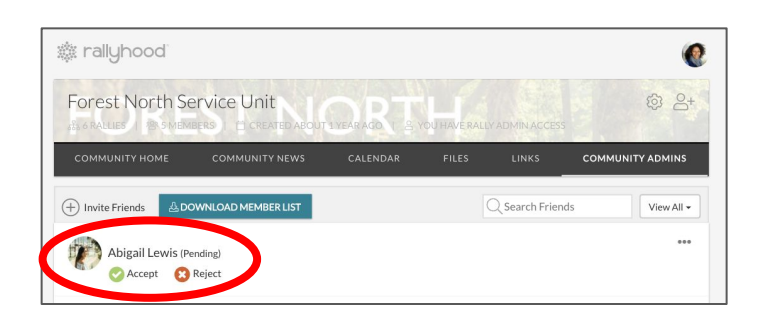

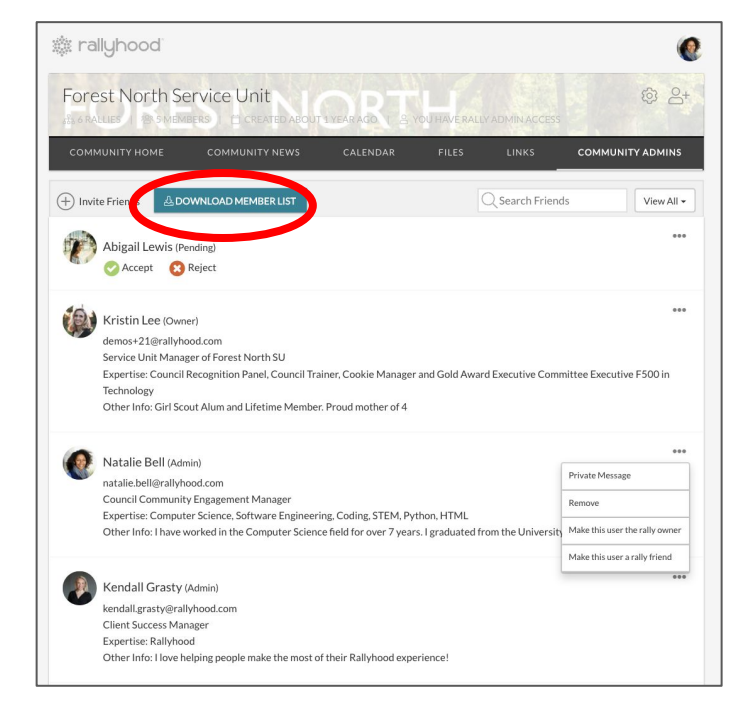